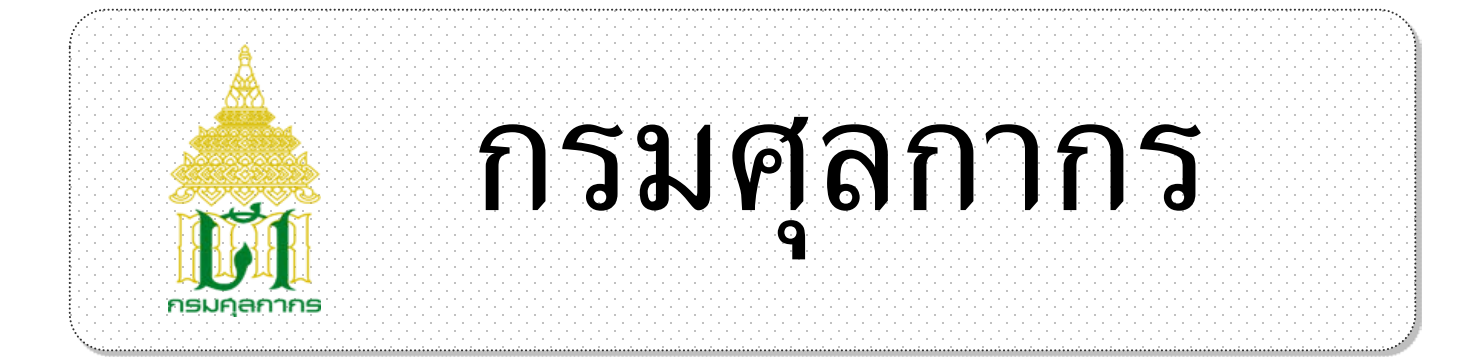

## *ระบบ Online Customs Registration*

# *User Document Manual*

# *คูมือ การสมัครขอใชระบบ Online Customs Registration*

Version1.0

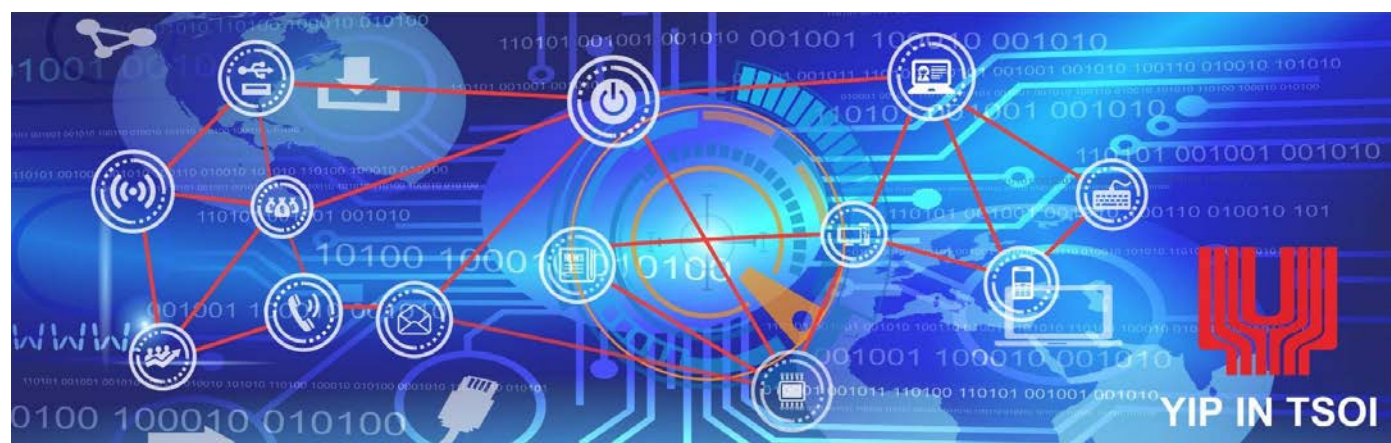

**โครงการระบบลงทะเบียนผูมาติดตอออนไลน**

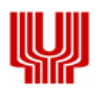

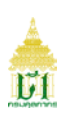

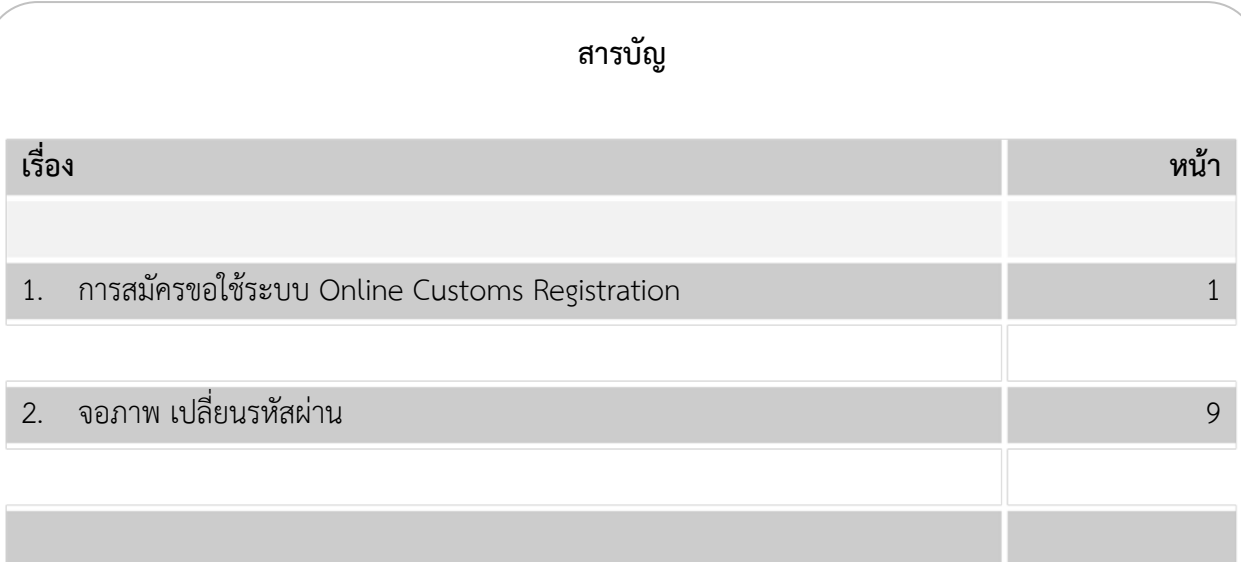

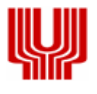

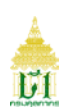

#### **1. การสมัครขอใชระบบ Online Customs Registration**

- **1.1** เขา Website Online Customs Registration
- **1.2** เลือก "สมัครใชบริการ" ระบบแสดงจอภาพบันทึกขอมูล เพื่อสมัครลงทะเบียนขอใชระบบงาน

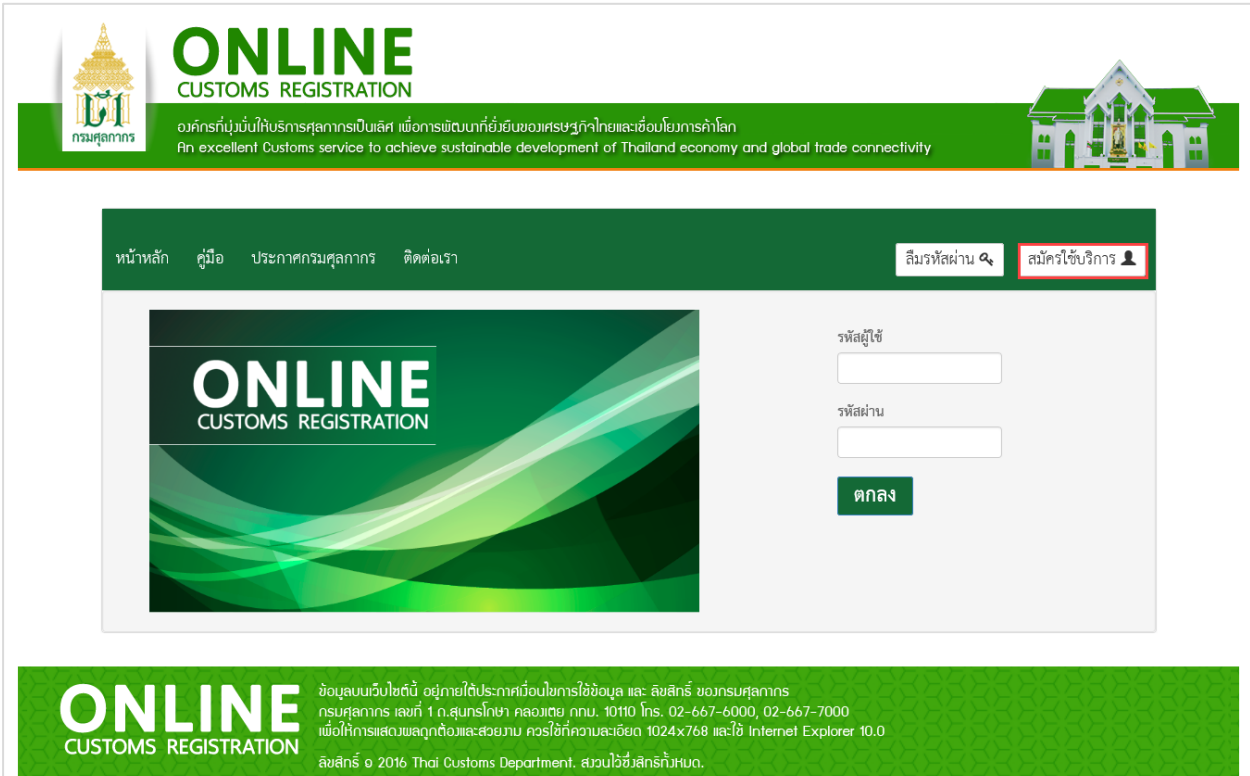

รูปแสดง Website Online Customs Registration

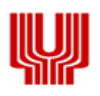

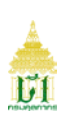

### **ขั้นตอน**

การบันทึกขอมูลสมัครใชบริการ

- 1. เมื่อกดปุ่ม สมัครใช้บริการแล้ว ระบบจะแสดงจอภาพสำหรับบันทึกข้อมูล
- 2. ระบุข้อมูลบุคคลให้ถูกต้องและครบถ้วน
	- รหัสผูใช, หมายเลขบัตรประจําตัวประชาชน, วันเกิด, วันที่ออกบัตร, วันที่หมดอายุ, สถานที่ออกบัตร จังหวัด, เขต/อําเภอ, แขวง/ตําบล, คํานําหนา, เลือกเพศ (ชาย, หญิง), ชื่อ (ภาษาไทย), นามสกุล (ภาษาไทย), ชื่อ (ภาษาอังกฤษ), นามสกุล (ภาษาอังกฤษ), เลือกประเภทผูลงทะเบียน (ในนามนิติบุคคล, ในนามตัวเอง)

หมายเหตุ : - กรณีระบุรหัสผูใช หลักที่ 1 ตองเปนตัวอักษรภาษาอังกฤษ และตามดวยตัวอักษร ภาษาอังกฤษหรือตัวเลข 5 ตัว เชน A0B125

- กรณีระบุชื่อ (ภาษาอังกฤษ) ใหระบุคํานําหนาชื่อดวย เชน MR., MISS., MRS. และอื่น ๆ
- 3. ระบุที่อยูที่ติดตอไดใหถูกตองและครบถวน
	- บ้านเลขที่, อาคาร/หมู่บ้าน, หมู่ที่, ตรอก/ซอย, ถนน, จังหวัด, เขต/อำเภอ, แขวง/ตำบล, เบอร์โทรศัพท์, e-Mail
		- หมายเหตุ : กรณีเลือกจังหวัด, เขต/อําเภอ, แขวง/ตําบล ระบบจะแสดงรหัสไปรษณียใหอัตโนมัติ
- 4. ระบุขอมูลนิติบุคคล (กรณีเลือก ประเภทผูลงทะเบียน ในนามนิติบุคคล)
	- เลขประจําตัวผูเสียภาษีอากร, ประเภทกิจการ, ชื่อบริษัท (ภาษาไทย), ชื่อบริษัท (ภาษาอังกฤษ)
- 5. เมื่อบันทึกข้อมูลครบถ้วนแล้ว ให้กดปุ่ม **เมื่อ** ทำรายการต่อไป เพื่อดำเนินการในขั้นตอนต่อไป
- 6. ระบบจะแสดงขอความ "บันทึกขอมูลเรียบรอยแลว" และแสดงจอภาพการบันทึกขอมูลเพิ่มเติม

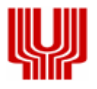

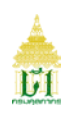

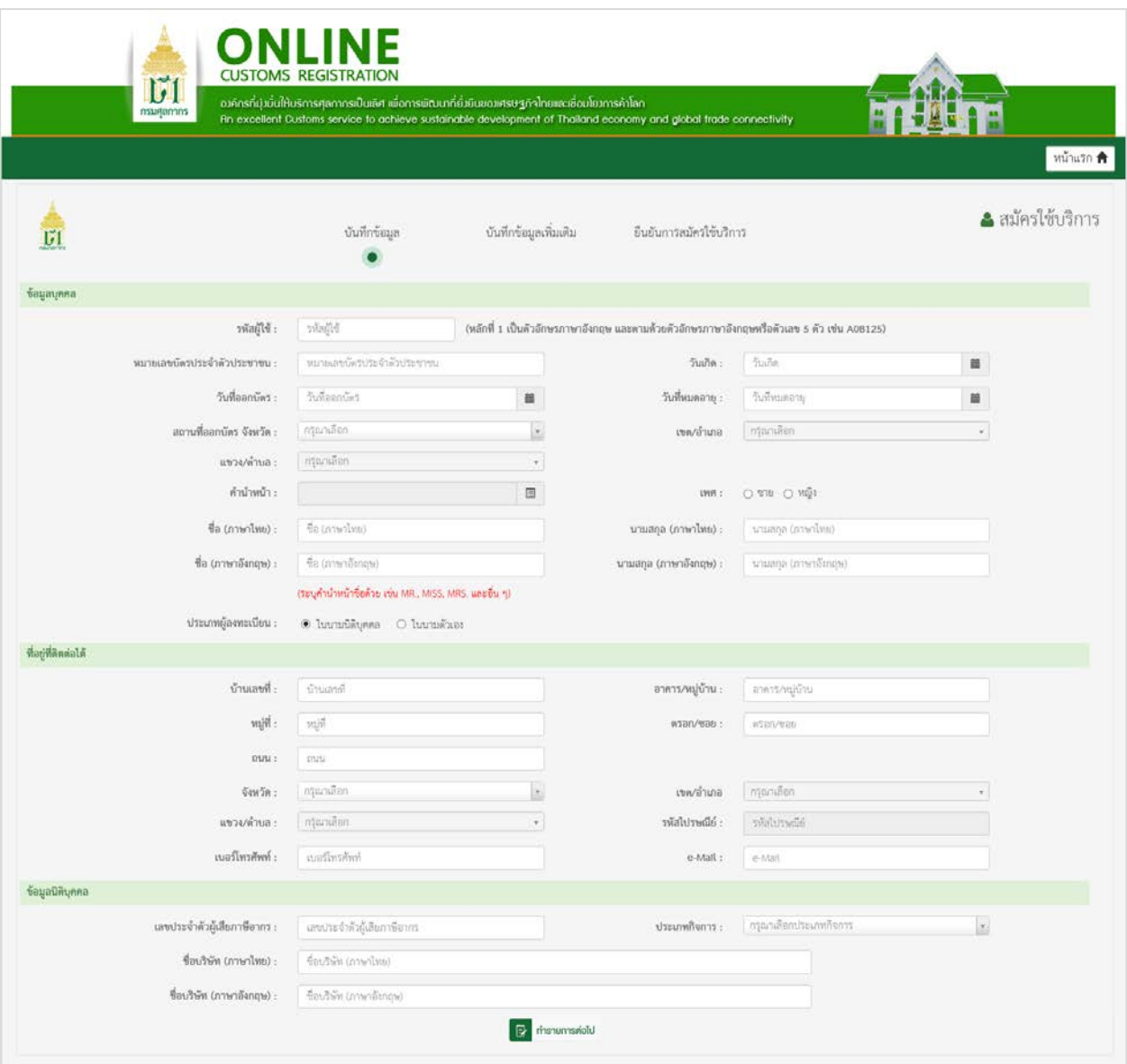

### รูปแสดงจอภาพบันทึกขอมูลสมัครใชบริการในนามนิติบุคคล

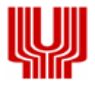

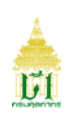

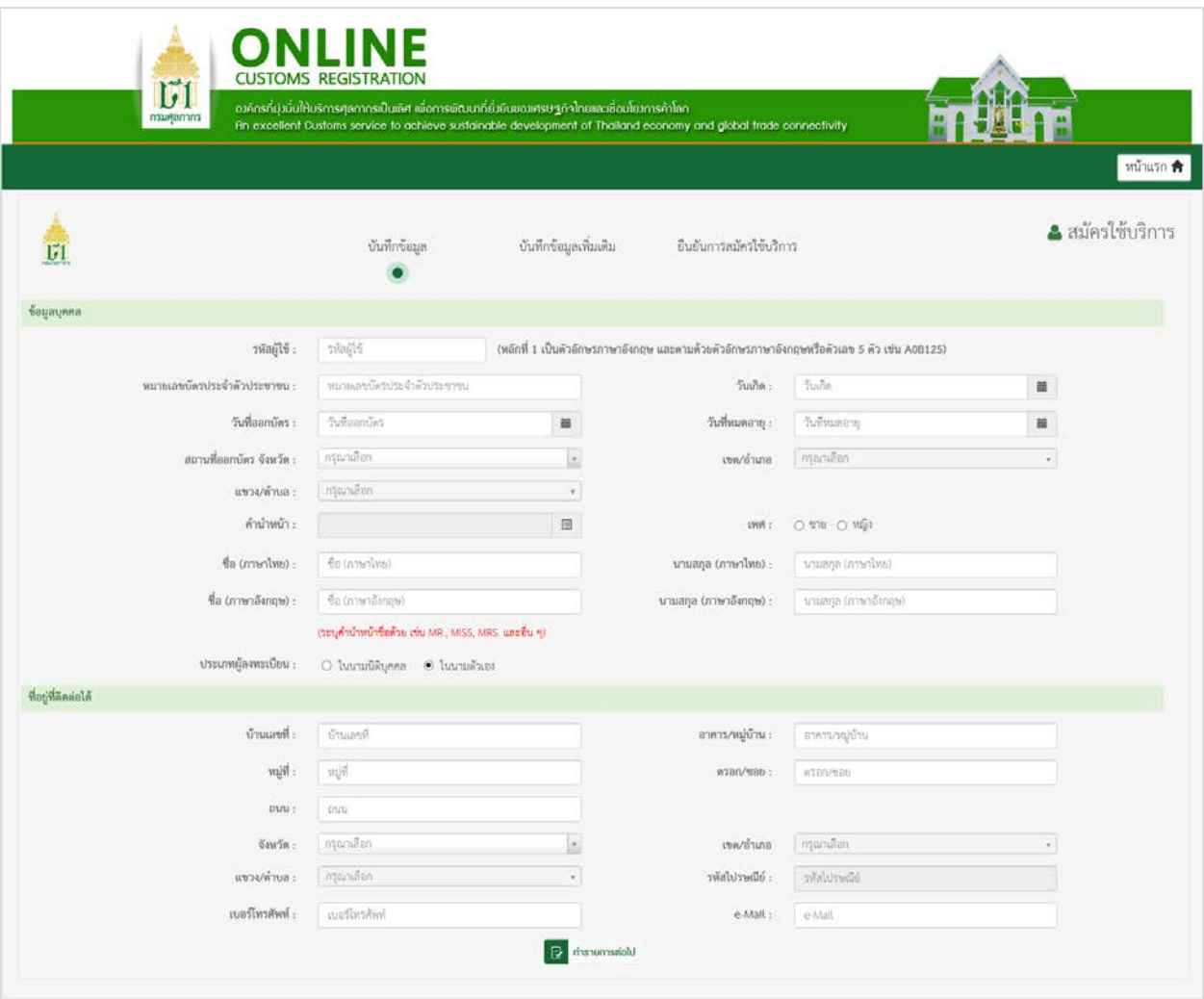

รูปแสดงจอภาพบันทึกขอมูลสมัครใชบริการในนามตัวเอง

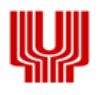

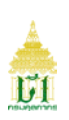

การบันทึกขอมูลเพิ่มเติม 1. เมื่อบันทึกข้อมูลสมัครใช้บริการเรียบร้อยแล้ว (ตามขั้นตอนการบันทึกข้อมูลสมัครใช้บริการ) 2. บันทึกเอกสารแนบของผู้สมัคร โดยกดปุ่ม <mark>Browse... เพื่อเลือกไฟล์เอกสารประเภท</mark> gif, jpg, jpeg, png, pdf - บัตรประจําตัวประชาชน

- หนังสือมอบอํานาจ (กรณี ผูสมัครเลือกประเภทผูลงทะเบียนเปน ในนามนิติบุคคล)

หมายเหตุ : \*ขนาดไฟลเอกสารไมเกิน 1 MB

- « 3. ต้องการย้อนกลับไปจอภาพก่อนหน้า กดปุ่ม  $\mathsf I$
- ี่ 4. กดปุ่ม <mark>เมื่อ ทำรายการต่อไป</mark> เพื่อดำเนินการต่อ

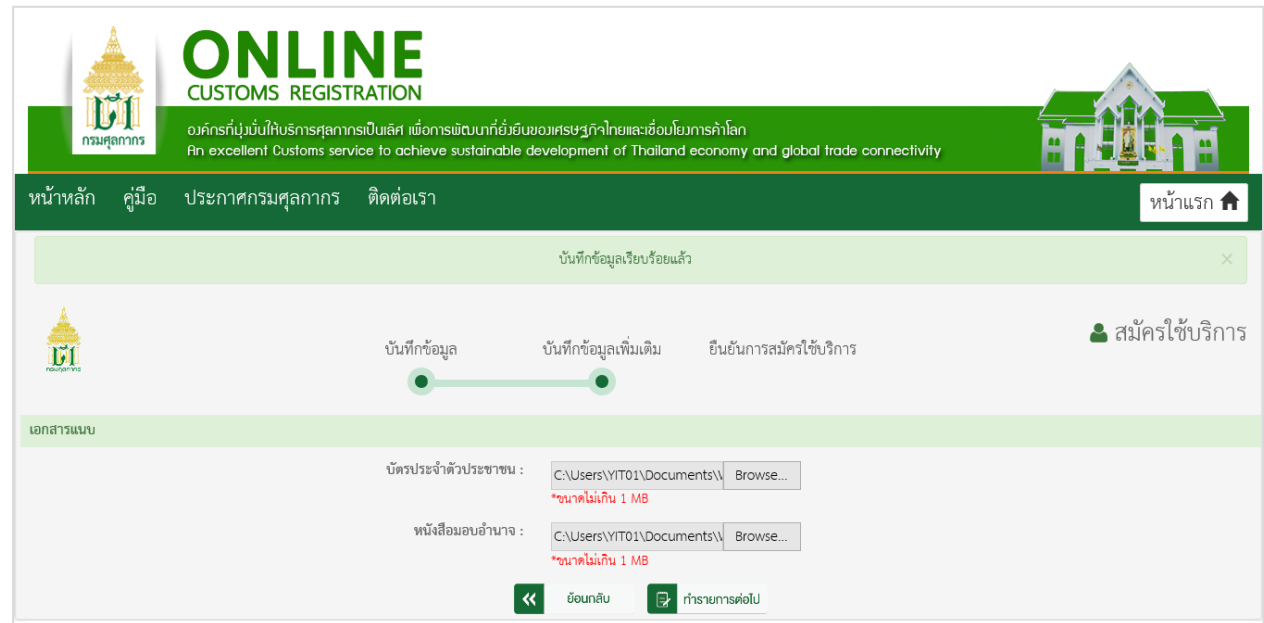

ย้อนกลับ

#### รูปแสดงจอภาพบันทึกขอมูลเพิ่มเติมในนามนิติบุคคล

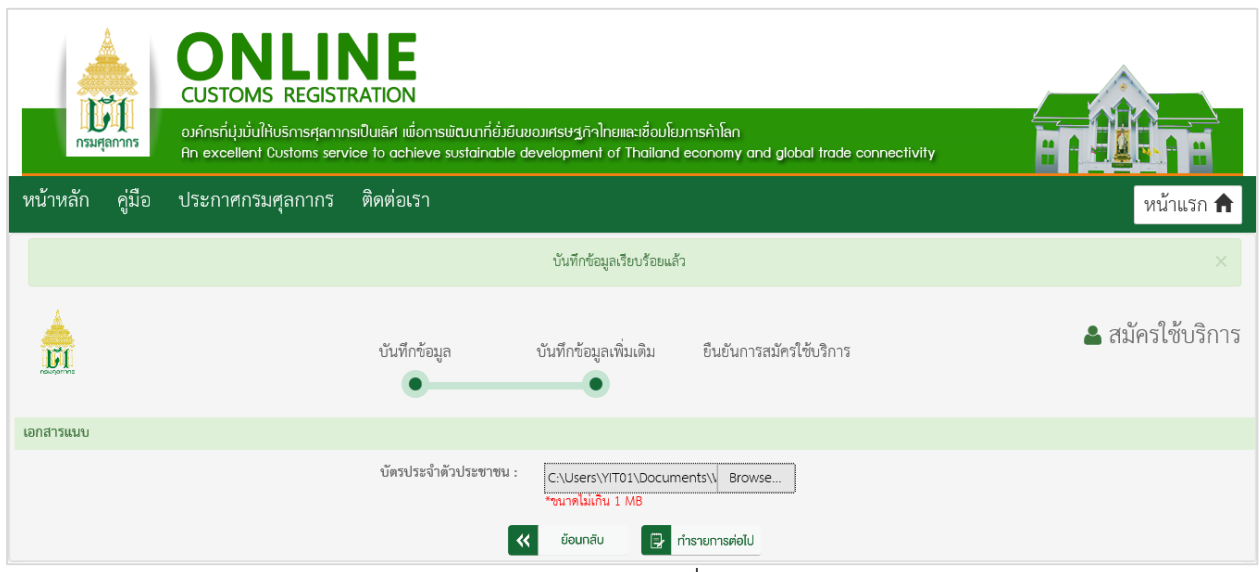

#### รูปแสดงจอภาพบันทึกขอมูลเพิ่มเติมในนามตัวเอง

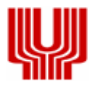

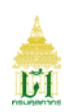

#### การยืนยันการสมัครใชบริการ

- 1. ระบบจะแสดงจอภาพ ยืนยันการสมัครใชบริการ โดยจะแสดงรายละเอียดขอตกลงและเงื่อนไขการใชระบบ
- 2. เลือก Check Box ◘ เพื่อแสดงว่าท่านได้อ่านข้อตกลงการใช้ระบบ และยอมรับเงื่อนไขดังกล่าว
- 3. ระบุ ตัวอักษรหรือตัวเลข 6 ตัว ตามรูปภาพในสวนระบบปองกันการสมัครสมาชิก
- 4. กดปุ่ม <mark>เพื่</mark>อย<sup>ื่</sup>ย<sup>เขียการลงกะเบียน เพื่อยืนยันลงทะเบียนการสมัครใช้บริการ</sup>

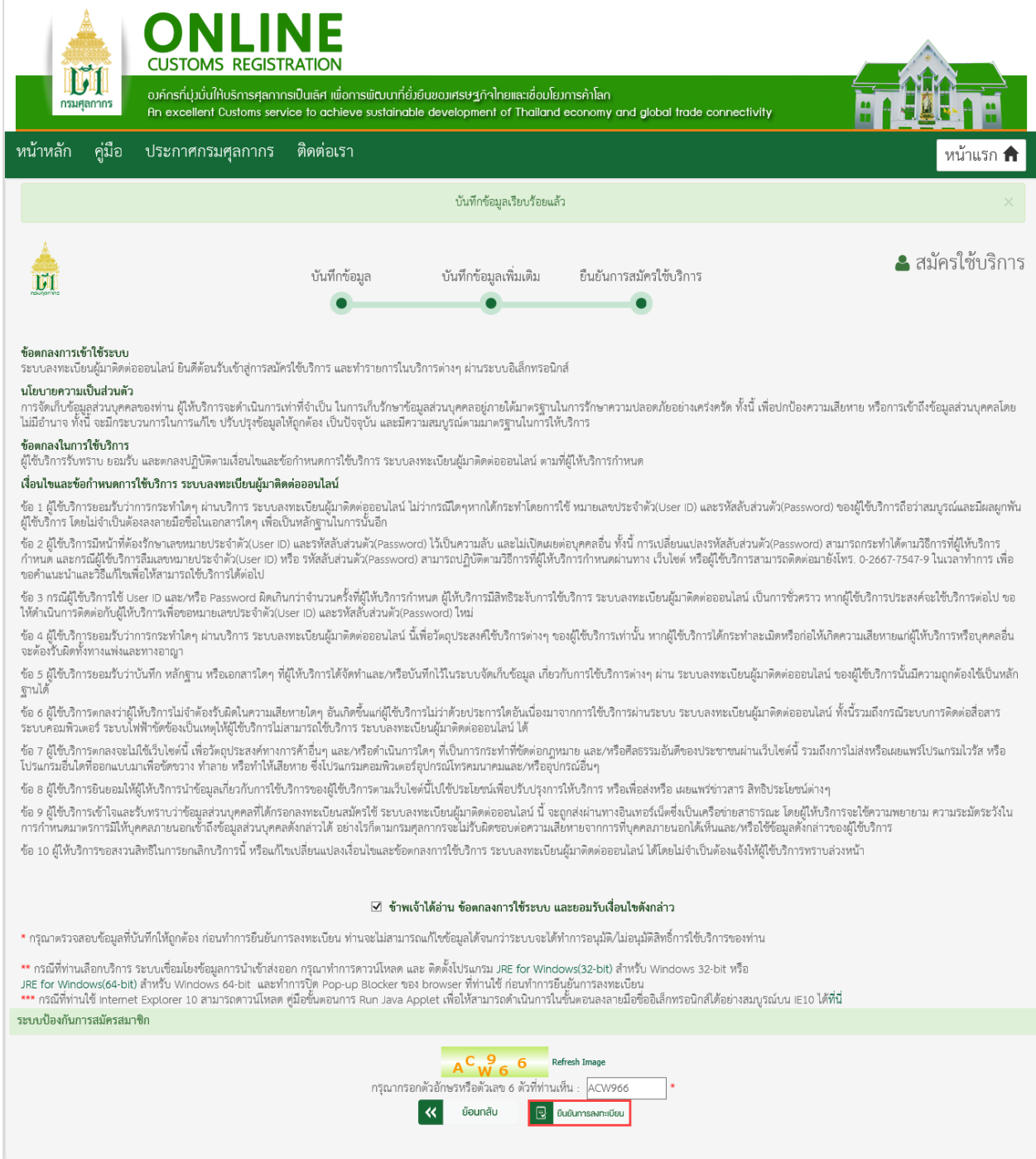

#### รูปแสดงจอภาพยืนยันการสมัครใชบริการ

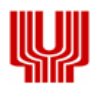

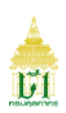

5. ระบบจะแสดงขอความยืนยันการลงทะเบียน

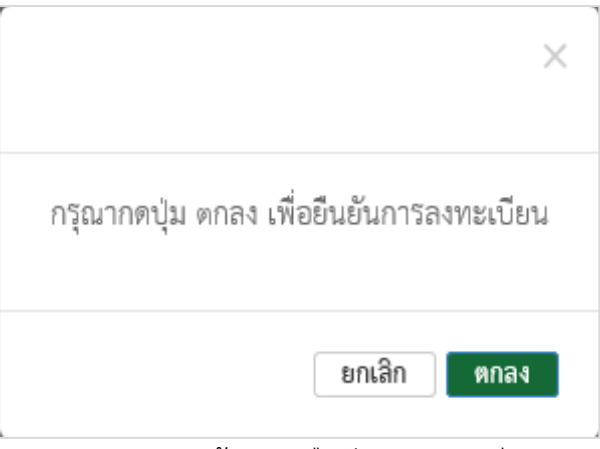

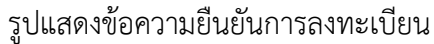

- ี 6. กดปุ่ม <sup>ยกเลิก</sup> เพื่อยกเลิกยืนยันการลงทะเบียน
- 7. กดปุ่ม <mark>ตกลง เ</mark>พื่อยืนยันการลงทะเบียน
	- ขอพึงระวังกอนกดปุมตกลงการลงทะเบียน
	- ตองติดตั้งโปรแกรมการลงลายมือชื่ออิเล็กทรอนิกส ใหเรียบรอย (ดูคําอธิบายวิธีการติดตั้ง เพิ่มเติมที่ Appendix A)
- 8. ยืนยันการลงทะเบียนแลว ระบบจะแสดง Dialog เพื่อ Run Application
	- Run  $-$  เลือก Check Box  $\Box$  และ กดปุ่ม

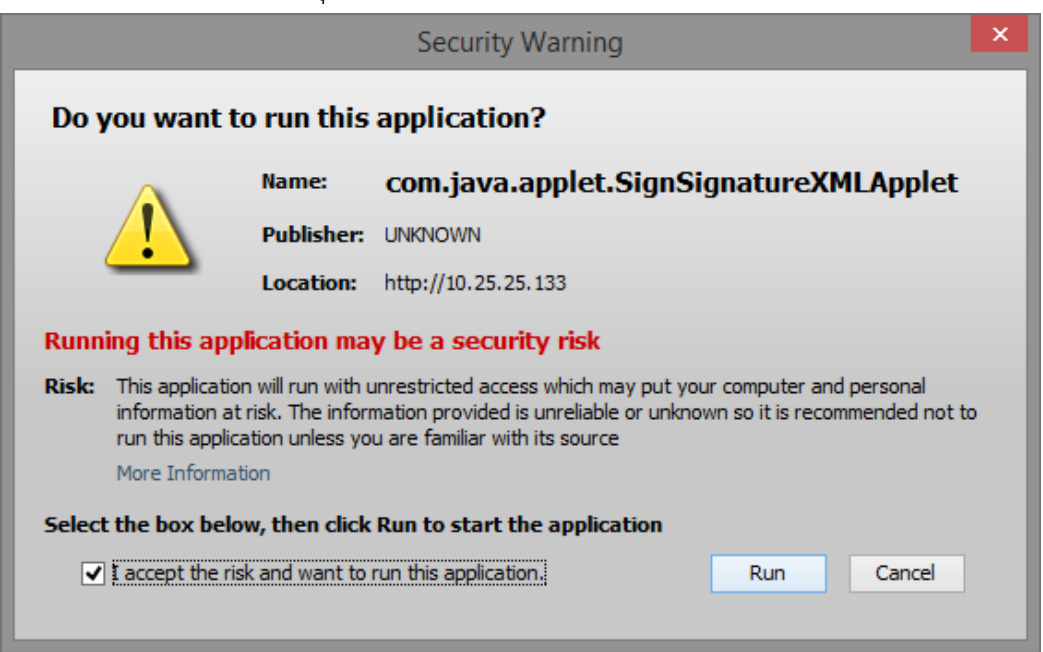

รูปแสดงหนา Dialog Run Application

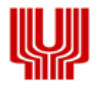

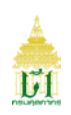

- 9. ระบบแสดง Dialog สําหรับลงลายมือชื่ออิเล็กทรอนิกส (Upload Certificate) เพื่อรักษาความปลอดภัยในการ สงขอมูล
	- เลือกข้อมูลลายมือชื่ออิเล็กทรอนิกส์ ที่ช่อง File PKCS12 ด้วยการกดปุ่ม Choose File เพื่อเลือก ไฟลขอมูล (File จะมีนามสกุล .p12)
	- กรอกรหัสผานสําหรับลายมือชื่ออิเล็กทรอนิกสที่ชอง Password PKCS12 Key

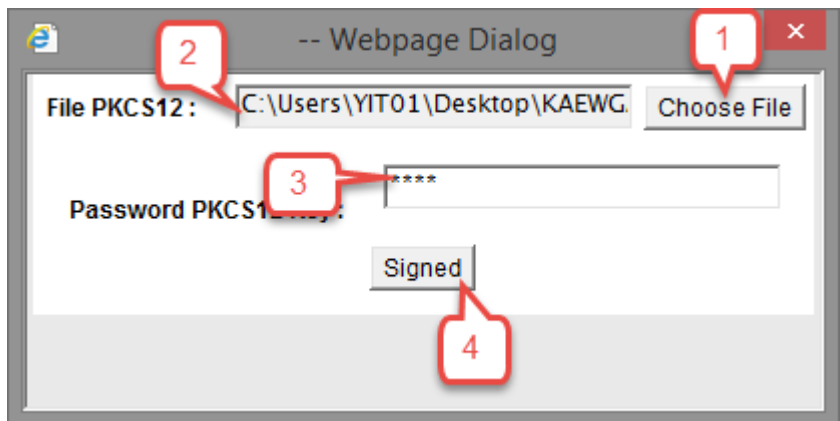

รูปแสดงหนา Dialog สําหรับลงลายมือชื่ออิเล็กทรอนิกส (Upload Certificate)

- **-** กรณีที่มีการระบุขอมูลในนามนิติบุคคล ขอมูลในไฟลที่ลงลายมือชื่ออิเล็กทรอนิกสจะตองตรงกับเลข ประจําตัวผูเสียภาษีอากรของบริษัทที่ระบุไว
- **-** กรณีที่มีการระบุขอมูลในนามตัวเอง ขอมูลในไฟลที่ลงลายมือชื่ออิเล็กทรอนิกสจะตองตรงกับเลขประจําตัว ประชาชนที่ระบุไว
- 10. กดปุ่ม <mark>Signed</mark> เพื่อยืนยันการลงลายมือชื่ออิเล็กทรอนิกส์ ระบบจะแสดงข้อความ "บันทึกข้อมูลเรียบร้อย แล้ว"
- 11. เมื่อยืนยันการลงลายมือชื่ออิเล็กทรอนิกสเรียบรอยแลว ใหกดปด Dialog ระบบจะแสดงขอความ "ขอบคุณสําหรับการลงทะเบียน"

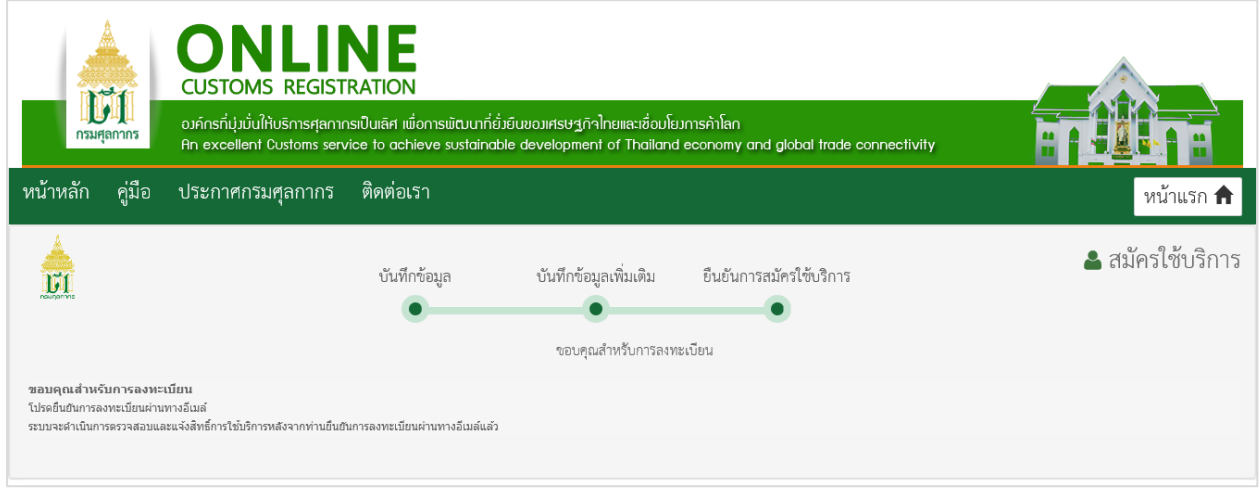

รูปแสดงจอภาพการสมัครใชบริการ

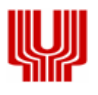

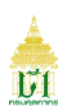

### **2. จอภาพ เปลี่ยนรหัสผาน**

- 1. เขาระบบ Online Customs Registration
- 2. เลือกจอภาพ เปลี่ยนรหัสผาน

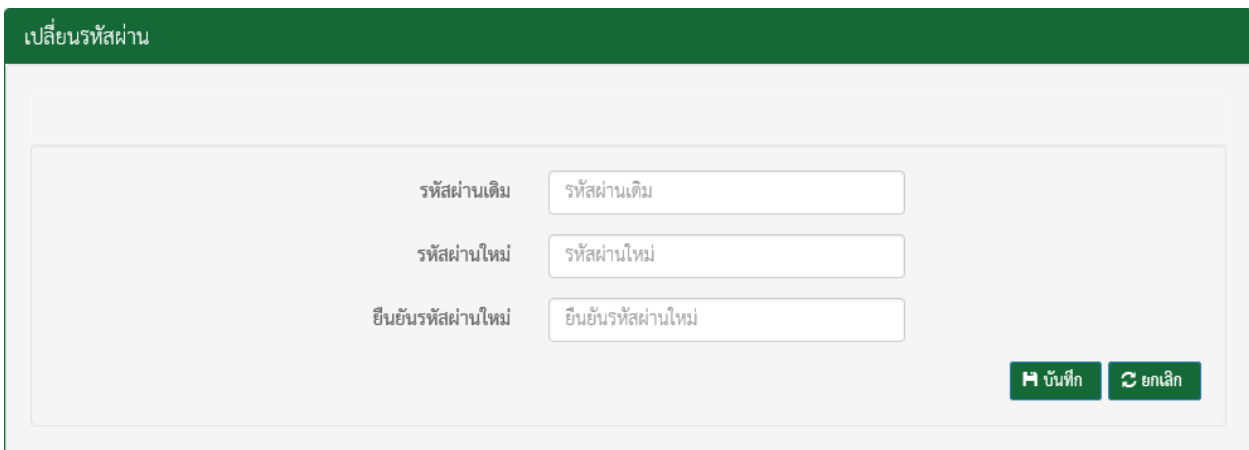

รูปแสดงจอภาพเปลี่ยนรหัสผาน

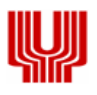

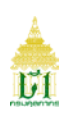

#### <u>ขั้นตอนการเปลี่ยนรหัสผ่าน</u>

- 1. เมื่อเขาสูจอภาพ ระบบจะแสดงจอภาพบันทึกการเปลี่ยนรหัสผาน
- 2. ระบุ ขอมูลใหถูกตองและครบถวน
	- **-** ระบุ รหัสผานเดิม
	- **-** ระบุ รหัสผานใหม
	- **-** ระบุ รหัสผานใหมอีกครั้งเพื่อยืนยันรหัสผานใหม
- 3. กดปุ่ม **1 บันทึก แ**พื่อบันทึกการเปลี่ยนรหัสผ่าน ระบบจะแสดงข้อความ "เปลี่ยนรหัสผ่านเรียบร้อยแล้ว"

#### $\overline{\textbf{c}}$  ยกเลิก 4. ตองการลางจอภาพ กดปุม

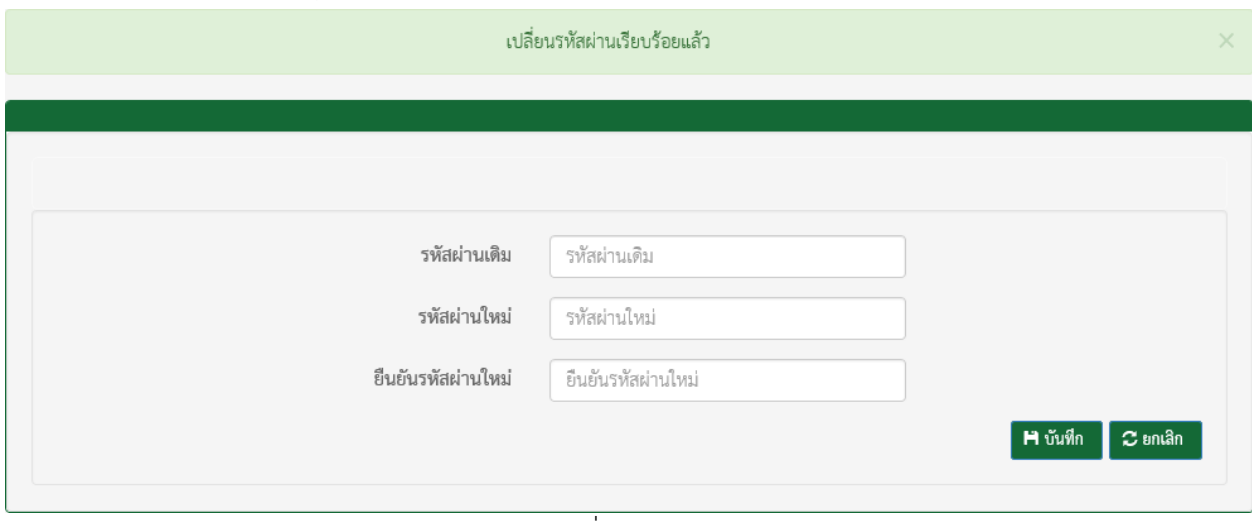

รูปแสดงจอภาพเปลี่ยนรหัสผานเรียบรอยแลว